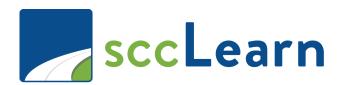

# sccLearn Administrator Quick Reference Guide (QRG): Course Creation

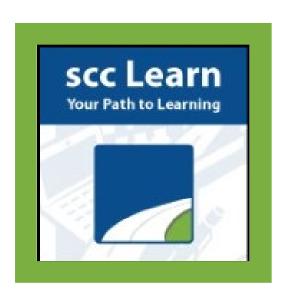

sccLearn is available to all County employees as well as Extra Help Staff.

If you are an employee and do not have access to sccLearn, please an IT Ticket though Ask Clara (only available on the County's intranet) or email Askclara@tss.sccgov.org.

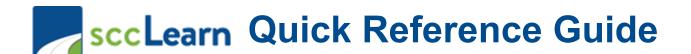

For the complete guide download it here

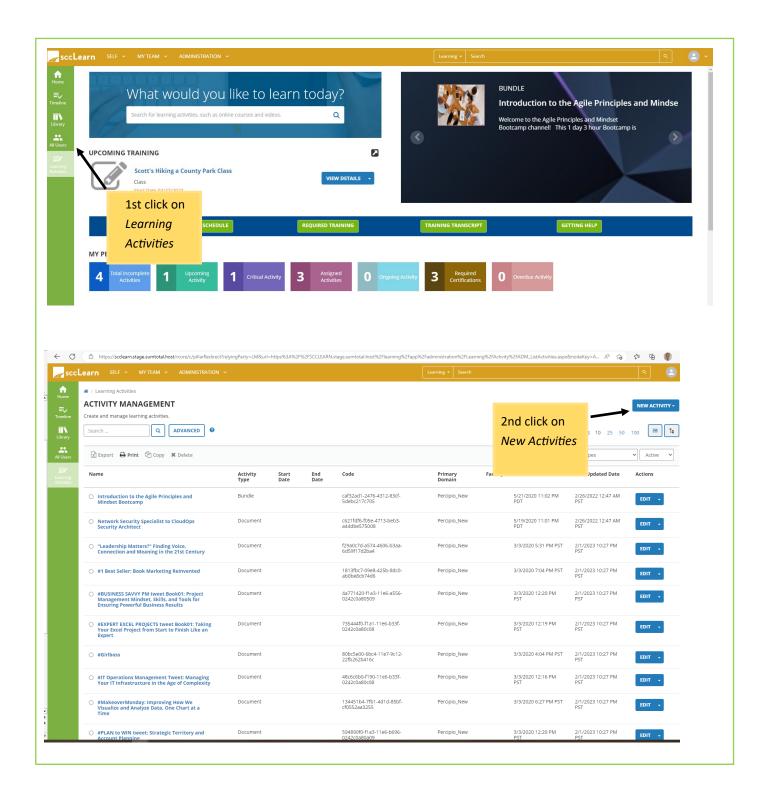

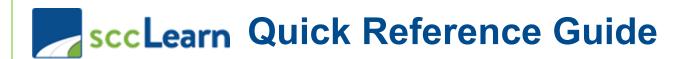

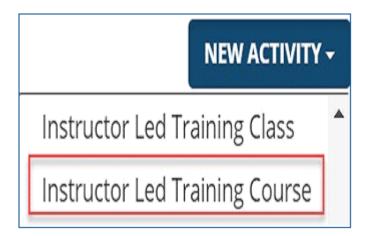

# **General Properties**

#### Name

Replace "New Activity..." with the title of the course you are creating.

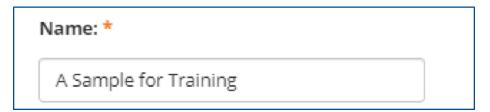

# **Primary Domain**

Your default domain is automatically added. Do **not** change unless directed to do so.

# **Activity Image**

Select an image for your training to enhance the sccLearn user experience.

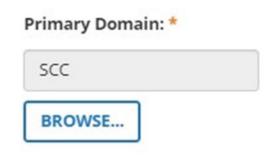

#### **Activity Image:**

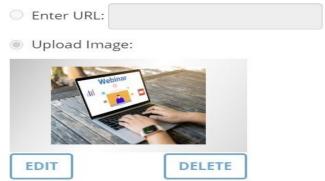

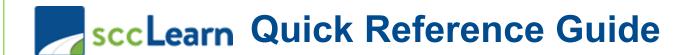

# Description

Type your description

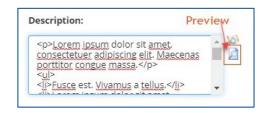

# **IMPORTANT:** Owner

The Activity Owner is <u>required</u> to be set to your department in sccLearn for organizing, tracking and auditing purposes.

To change the Owner:

- 1. Click the Browse button.
- In the Search field, type SCC-Owner and click the search icon.

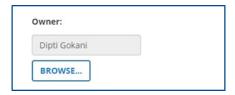

#### SumTotal

#### **SELECT A USER**

Follow the instructions below to search for a user.

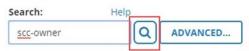

3. Select the owner

SCC-OWNER-LED SCC-OWNER-ASR SCC-OWNER-CCO SCC-OWNER-LP SCC-OWNER-CEO SCC-OWNER-LR SCC-OWNER-CEPA SCC-OWNER-OES SCC-OWNER-CJIC-JRS SCC-OWNER-OSEC SCC-OWNER-CONTR SCC-OWNER-PARKS SCC-OWNER-EAP SCC-OWNER-PARKS-EXT SCC-OWNER-EO SCC-OWNER-PHD SCC-OWNER-EWD SCC-OWNER-PRO SCC-OWNER-INFOSEC SCC-OWNER-PROC SCC-OWNER-ISD SCC-OWNER-RM

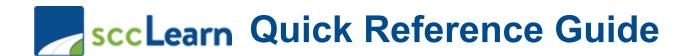

#### Status

**Required** Setting: **Active** - The course must be Active to be able to register for it.

<u>Optional</u> Setting: Express Interest - If selected, your course will allow learners to express interest to be notified when a class is offered.

#### **Estimated Duration**

Enter the number of instructional hours.

# Minimum and Maximum Capacity

Capacities will be entered at the class level and not the course level. Leave these two fields blank.

#### **User Notes**

User Notes are displayed on the activity summary page (under the Notes tab) and are also emailed to the learner when they have successfully completed their registration for the class.

# Status Control the availability of this activity for use in other activ ✓ Active ☐ Hide from search results for Learners and Managers ☐ Canceled ☐ No registration required ☐ Hide in Manager mode ☐ Hidden from Transcript ☐ Can be copied ☐ Can be subscribed ☐ Can be fulfilled ☐ User cannot register for the individual activity Note: If the user wishes to launch or register for this activity, the ✓ Express interest

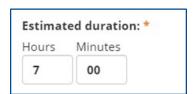

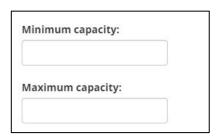

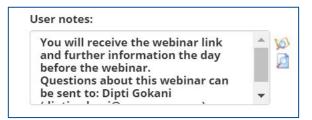

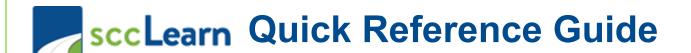

# **Registration Instructions**

Registration Instructions are displayed to the learner while they are completing their registration for the class.

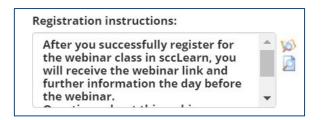

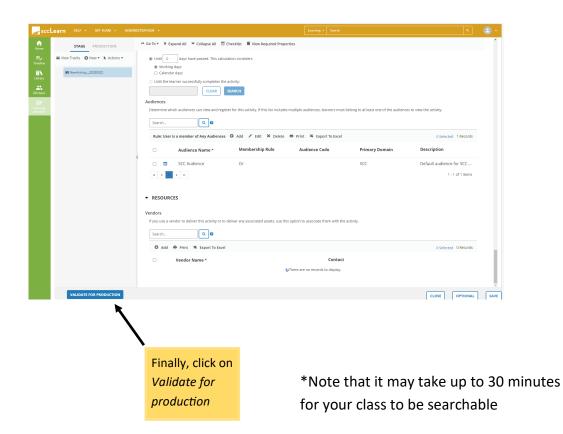

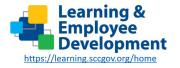

Email: led@ceo.sccgov.org

**Ask Clara**